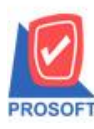

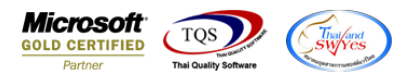

## **ระบบ Inventory Control**

 $\blacktriangleright$  ฟอร์มโอนย้ายสินค้าออกคลังและฟอร์มโอนย้ายสินค้าเข้าคลัง สามารถ Design แสดง Column ชื่อคลังและ

ที่เก็บได้

1.เข้าที่ระบบ Inventory Control> IC Data Entry>โอนย้ายสินค้าออกคลังหรือโอนย้ายสินค้าเข้าคลัง

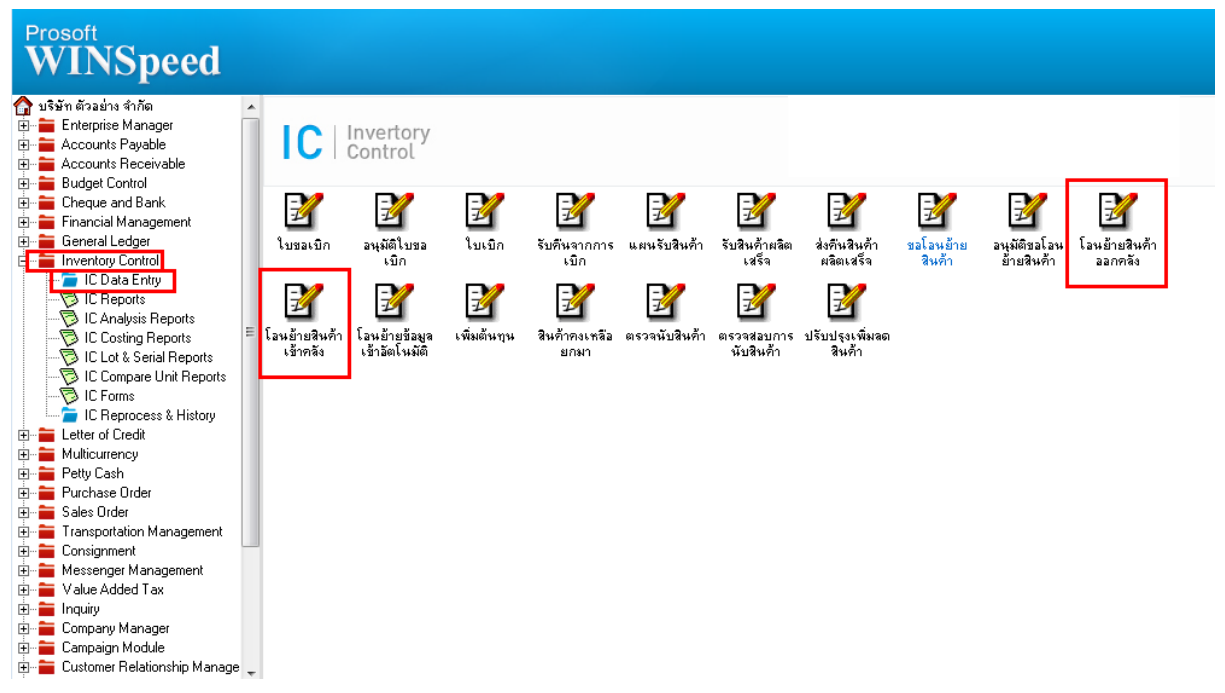

### 2.เรียกค้นหาข้อมูลหรือทำรายการใหม่ จากนั้น ให้ Click > Print

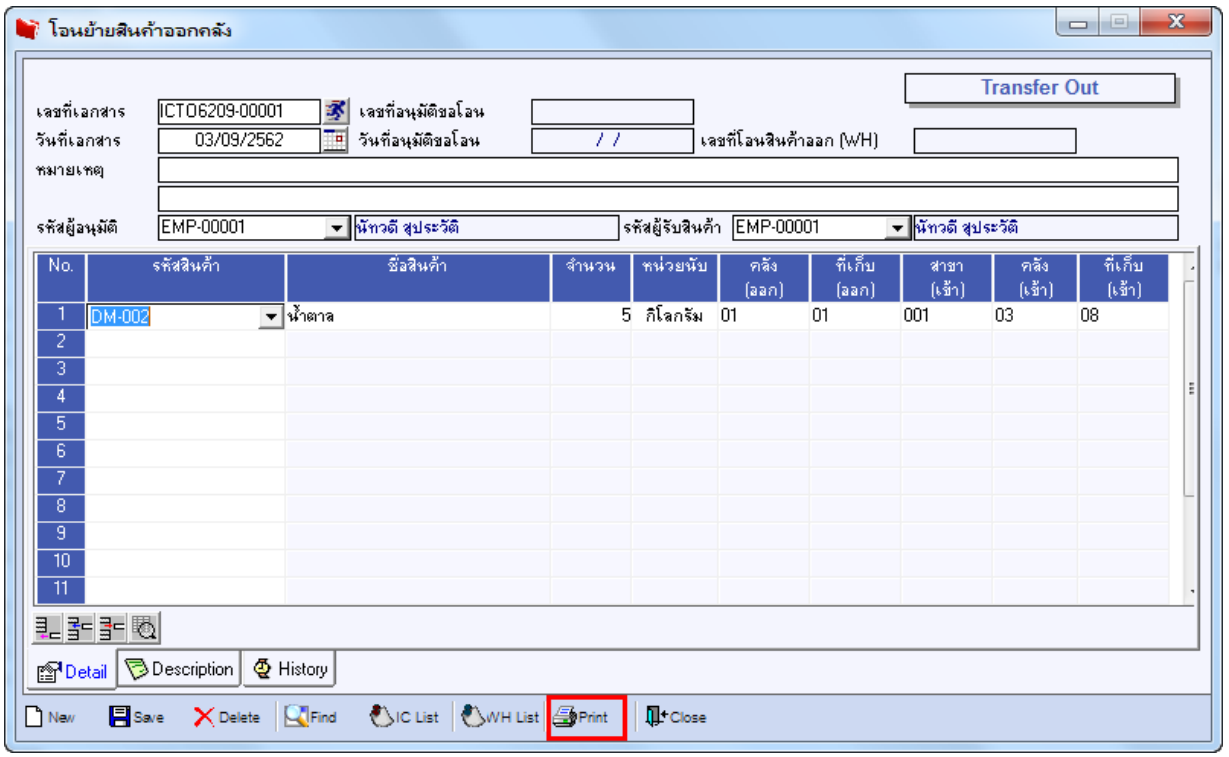

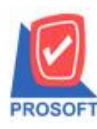

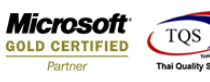

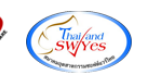

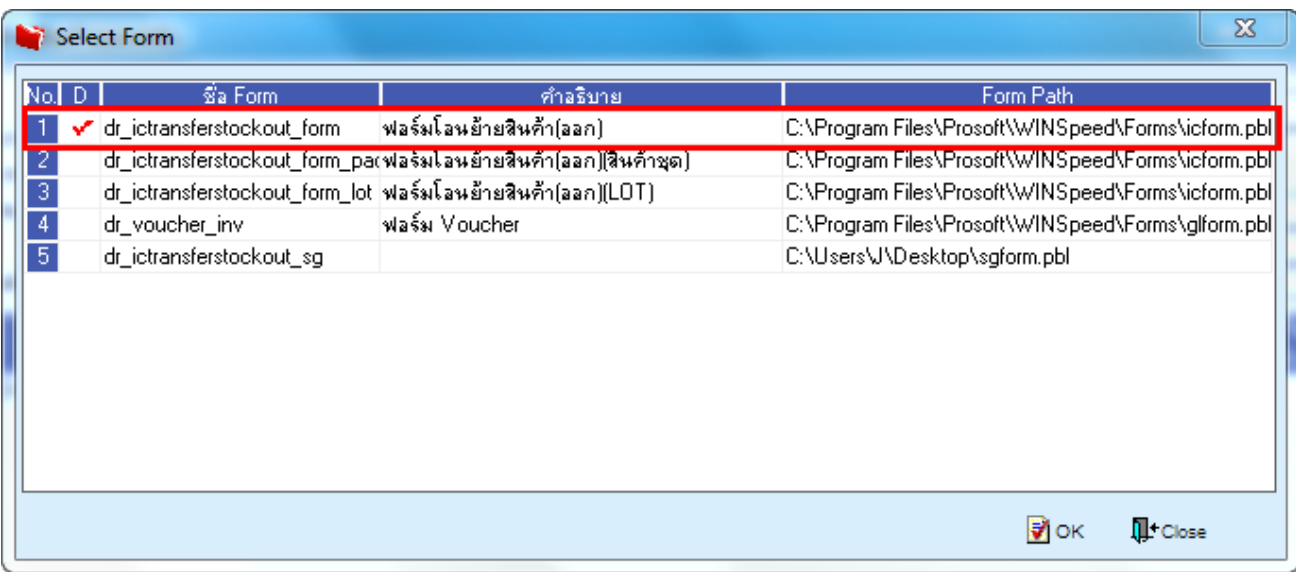

#### 3.ทำการ Click > Design

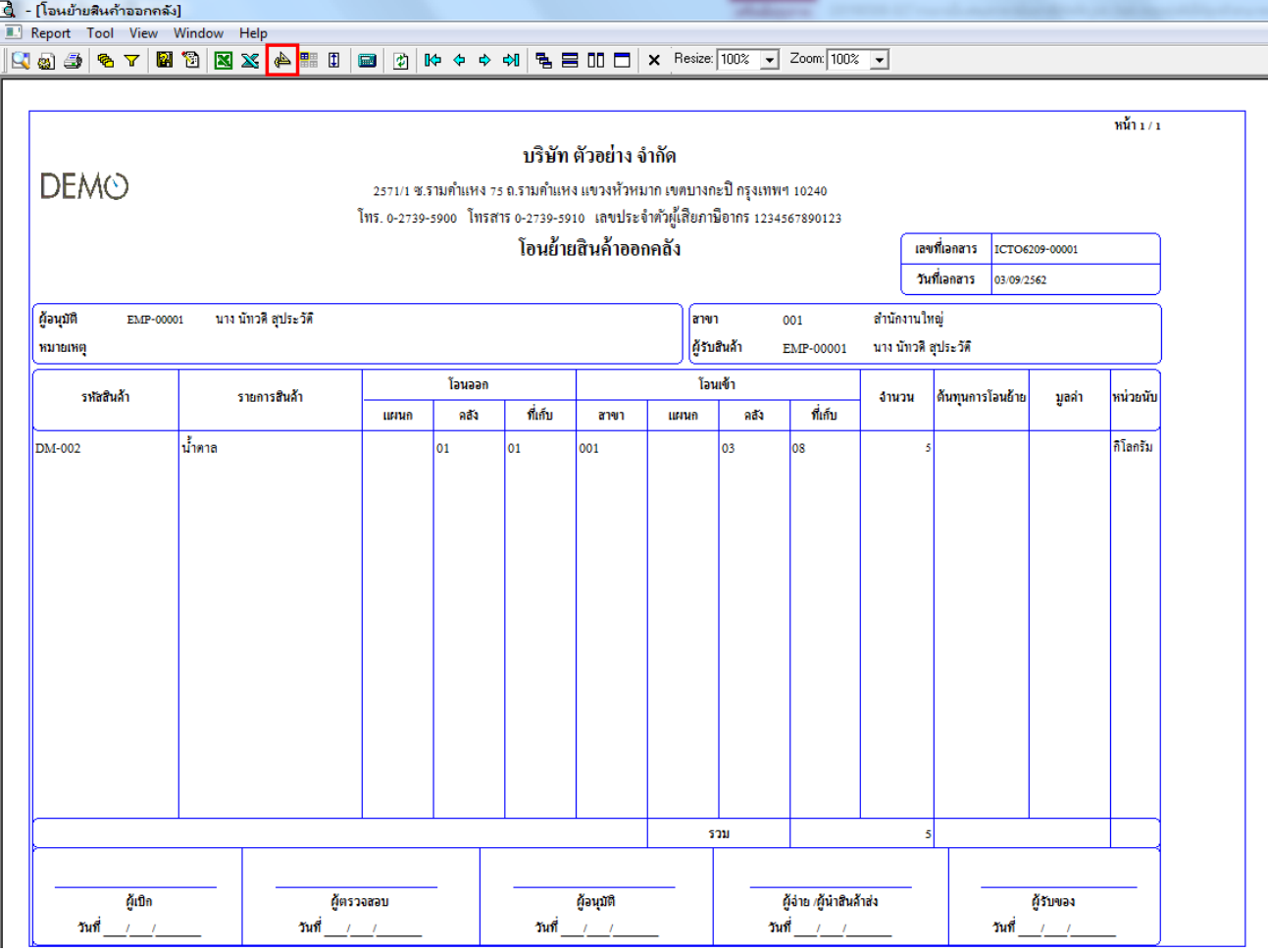

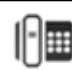

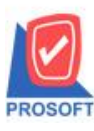

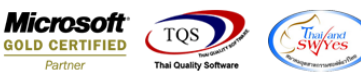

#### 4.Click ขวาเลือก Add… > Column

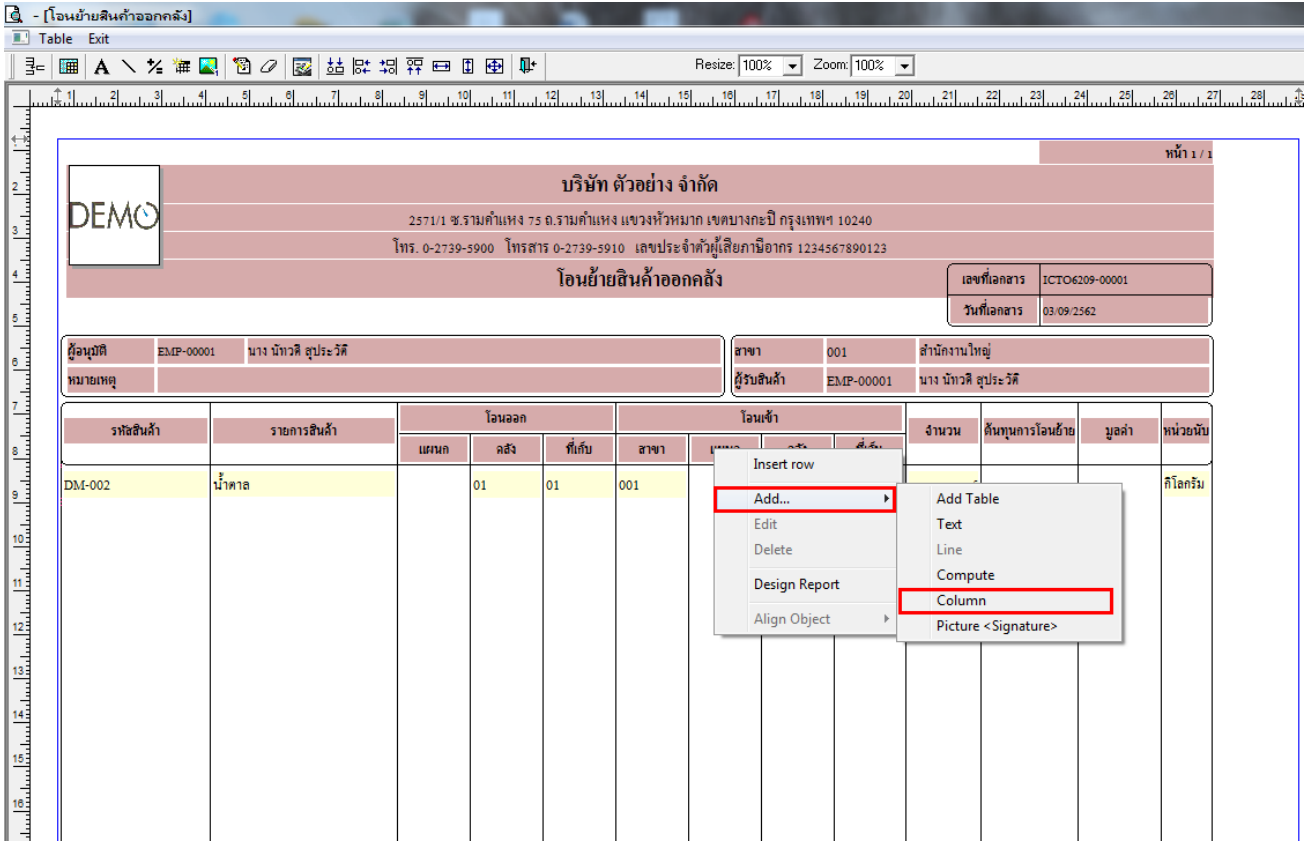

- 5.ทำการเลือก Column สามารถ Design เพิ่ม Column ดังนี้
- Column ที่ Design เพิ่มดงัน้ี
- 5.1. ชื่อ คลังต้นทาง : SrceInveName
- 5.2. ชื่อ(Eng) คลังต้นทาง : SrceInveNameEng
- 5.3. ชื่อ คลังปลายทาง : DestInveName
- 5.4. ชื่อ(Eng) คลังปลายทาง : DestInveNameEng
- $5.5.$  ชื่อ ที่เก็บต้นทาง : SrceLocaName
- 5.6. ชื่อ(Eng) ที่เก็บต้นทาง : SrceLocaNameEng
- 5.7. ชื่อ ที่เก็บปลายทาง : DestLocaName
- 5.8. ชื่อ(Eng) ที่เก็บปลายทาง : DestLocaNameEng
- ให้ตำแหน่ง Band อยู่ที่ detail

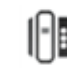

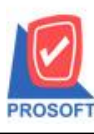

#### **บริษัท โปรซอฟท์ คอมเทค จ ากัด**

**2571/1ซอฟท์แวร์รีสอร์ท ถนนรามค าแหงแขวงหัวหมากเขตบางกะปิ กรุงเทพฯ 10240** 

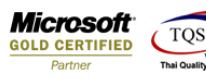

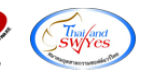

**โทรศัพท์: 0-2739-5900 (อัตโนมัติ) http://www.prosoft.co.th**

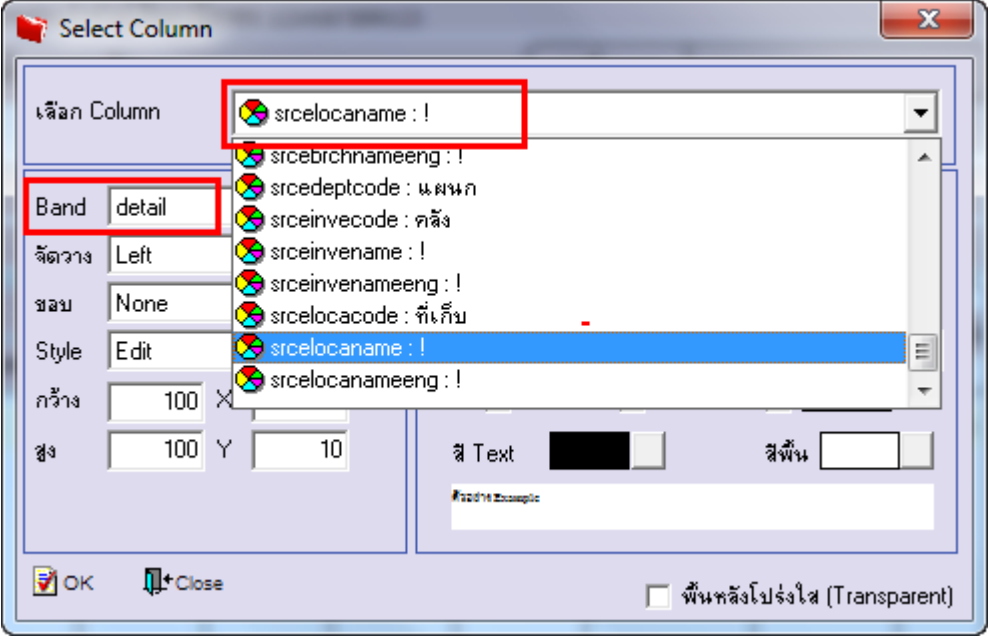

# $6.$  จัดตำแหน่งที่ต้องการแล้ว  $\mathrm{Click} >> \mathrm{Exit}$

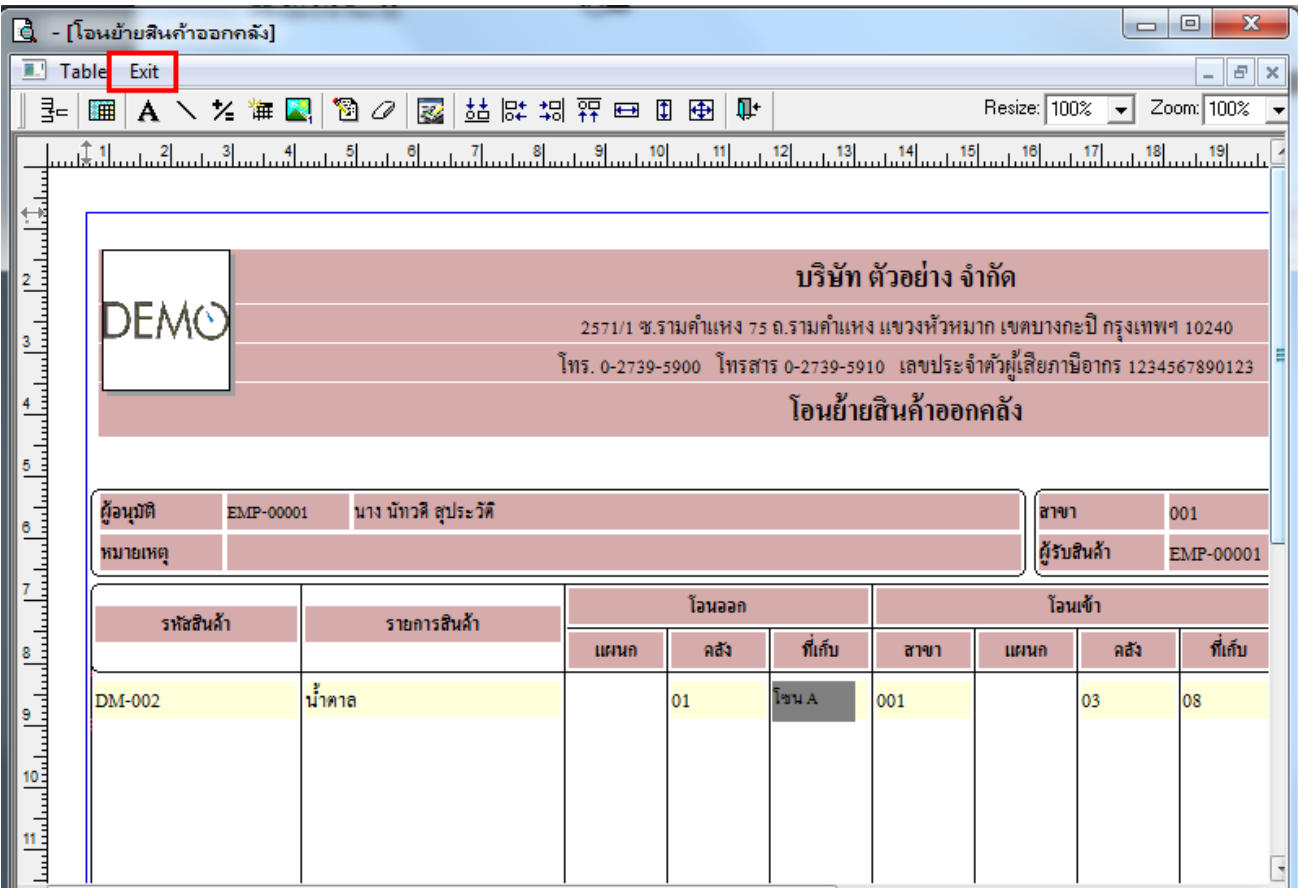

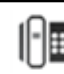

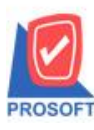

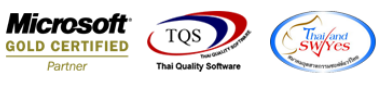

#### 7. เลือก Tool > Save As Report…

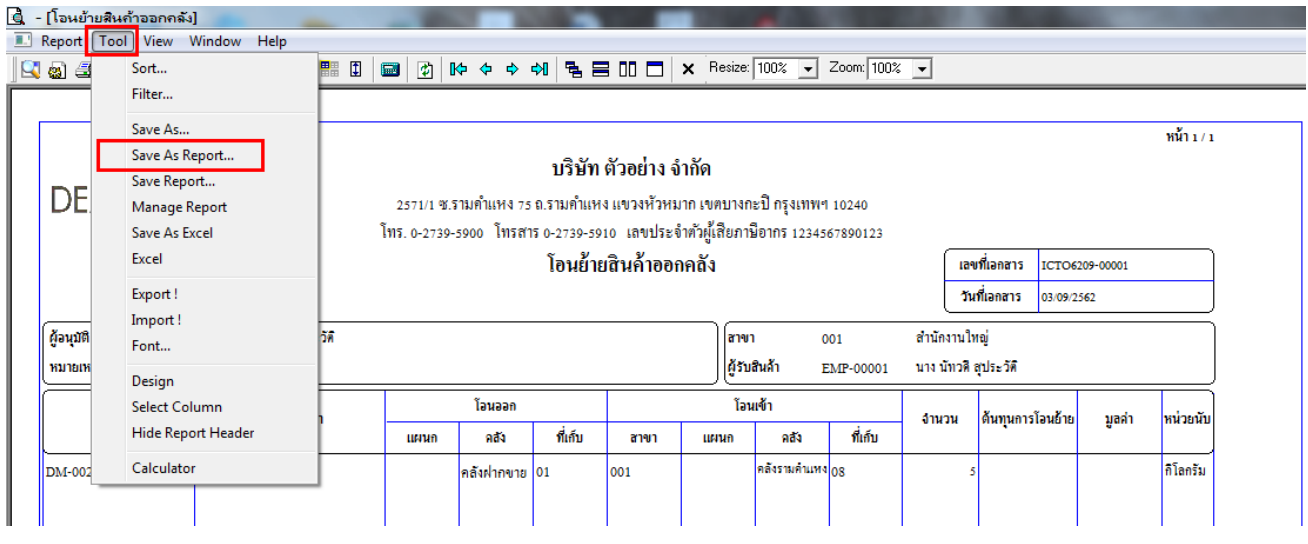

#### 8.Click เลือก Path ที่เก็บ และ Library ที่ตอ้งการระบุชื่อฟอร์ม ช่อง Report name เสร็จแล้ว Click > OK

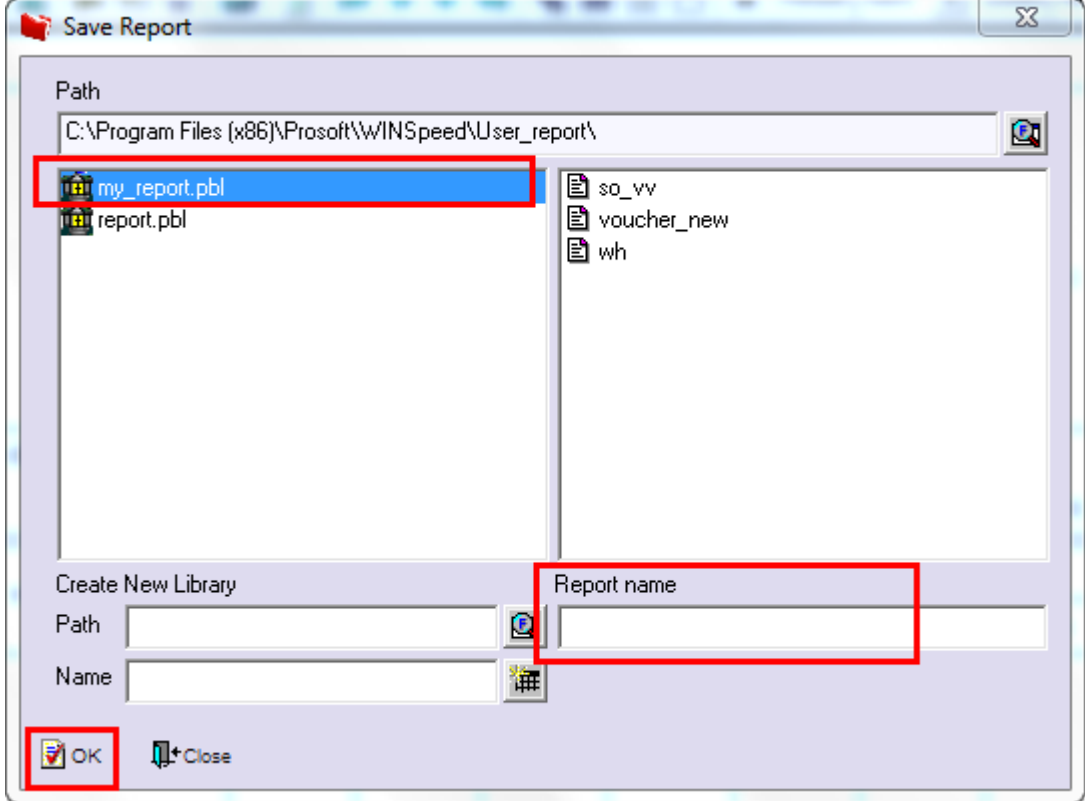

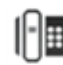

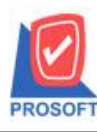

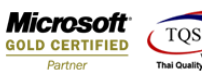

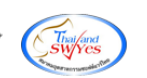

#### **ตัวอย่าง**

 $\overline{1}$ 

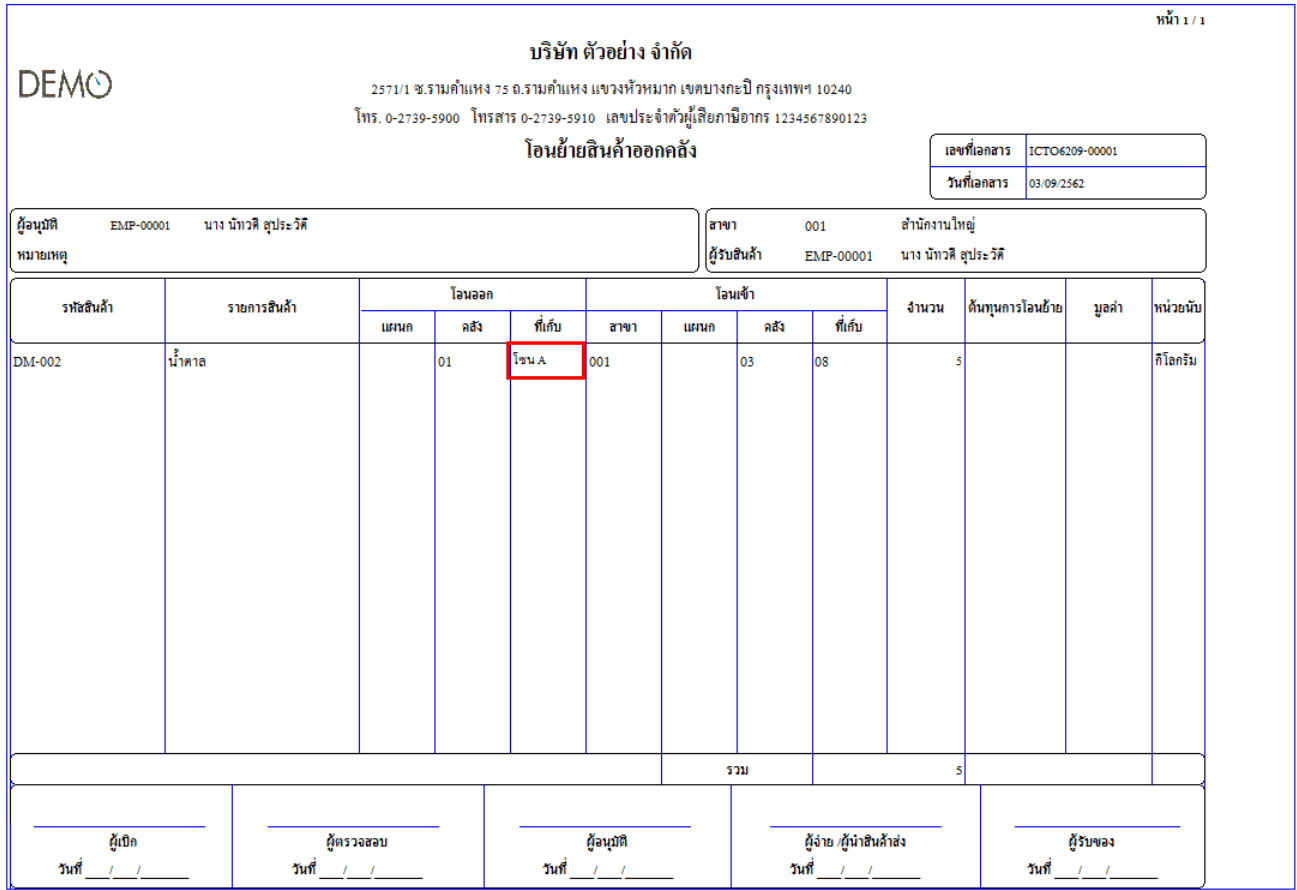

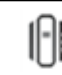